GUÍA DE USO BANCA ONLINE DE EMPRESAS

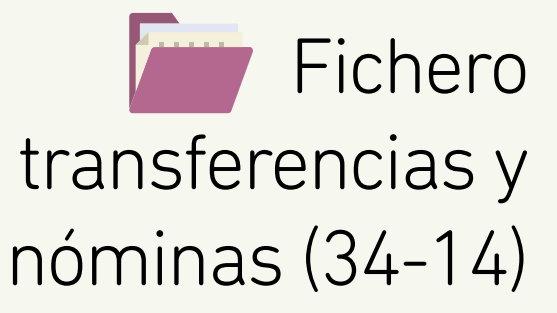

**(PASOS PARA LA GENERACIÓN Y ENVÍO DE FICHERO)**

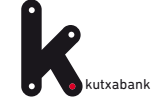

<span id="page-1-0"></span>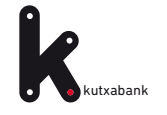

## Contenido

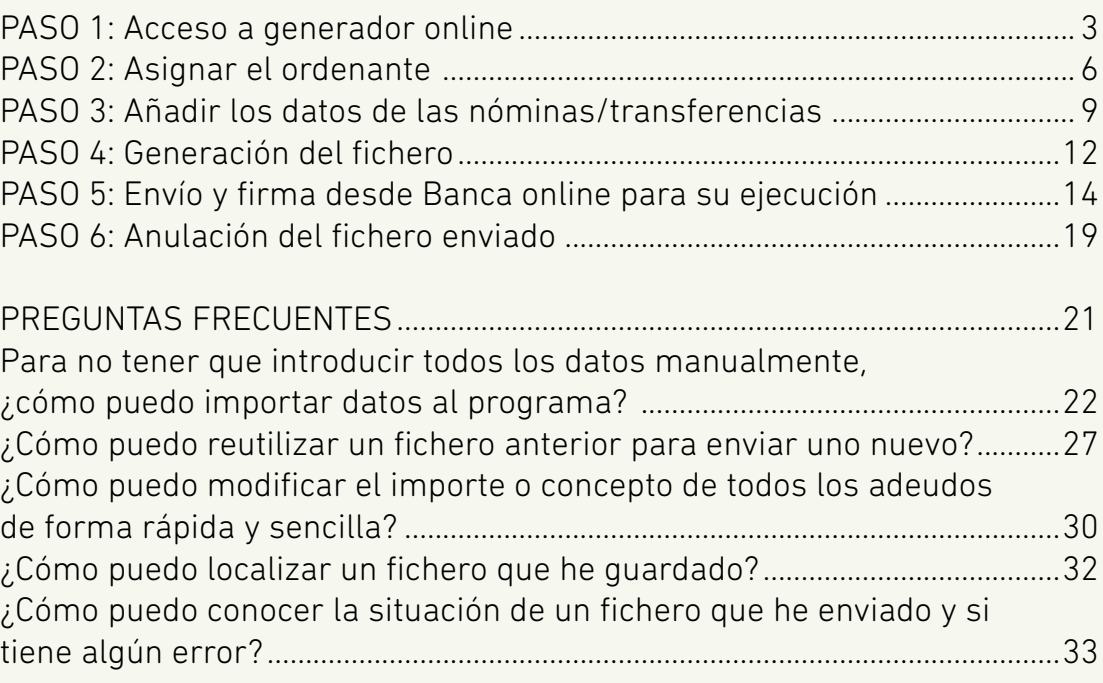

<span id="page-2-0"></span>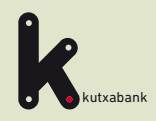

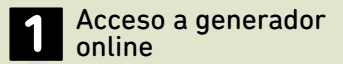

Asignar el ordenante

Añadir los datos de las nóminas/transferencias

Generación del fichero

**5** Envío y firma desde Banca online para su ejecución

**6** Anulación del fichero enviado

PASO

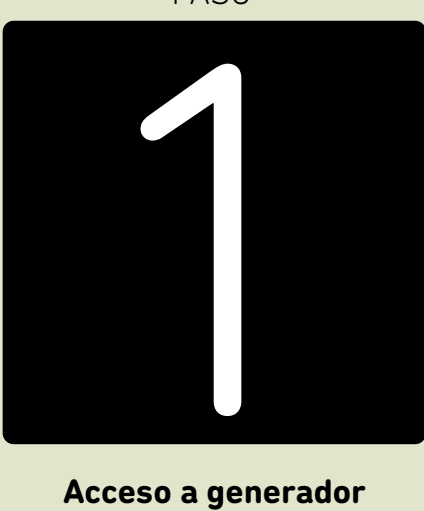

**Acceso a generador online**

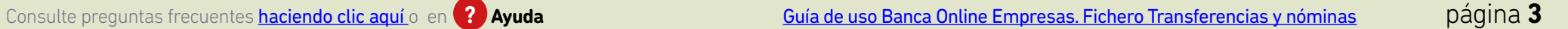

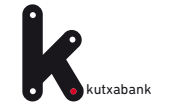

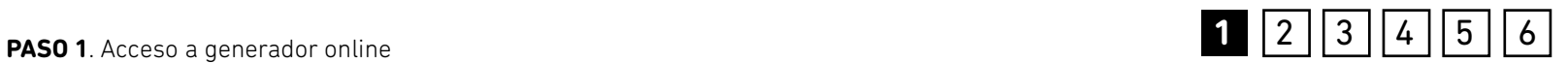

Para la generación de ficheros de transferencias y nóminas, no hace falta realizar ninguna instalación o descarga de programas. En la **Banca Online Empresas** tenemos los **"Generadores de ficheros On-line"** que permiten crear el fichero al momento.

### **Para entrar desde Banca Online Empresas:**

*"Ficheros (menú vertical a la derecha) > Generación > Generación online > Transferencias y nóminas (34-14)"*

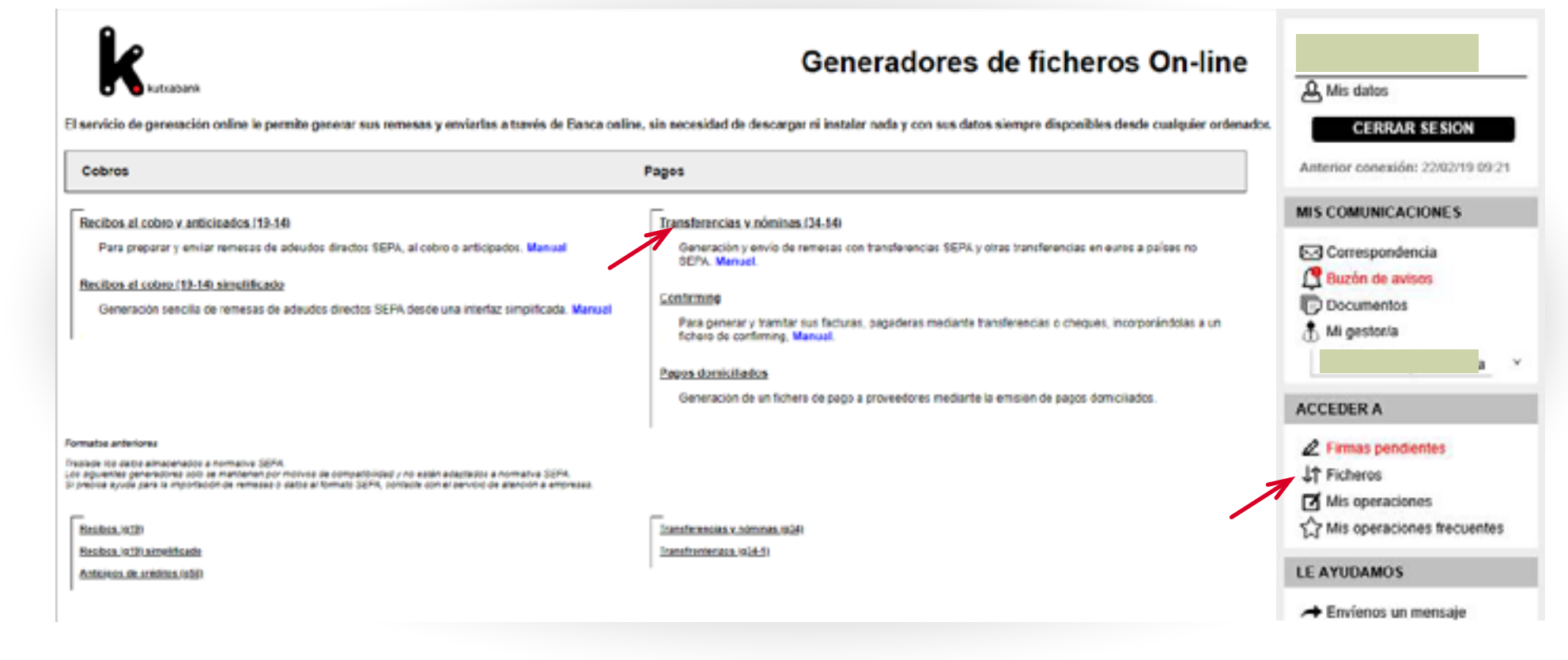

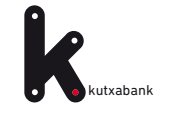

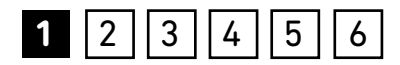

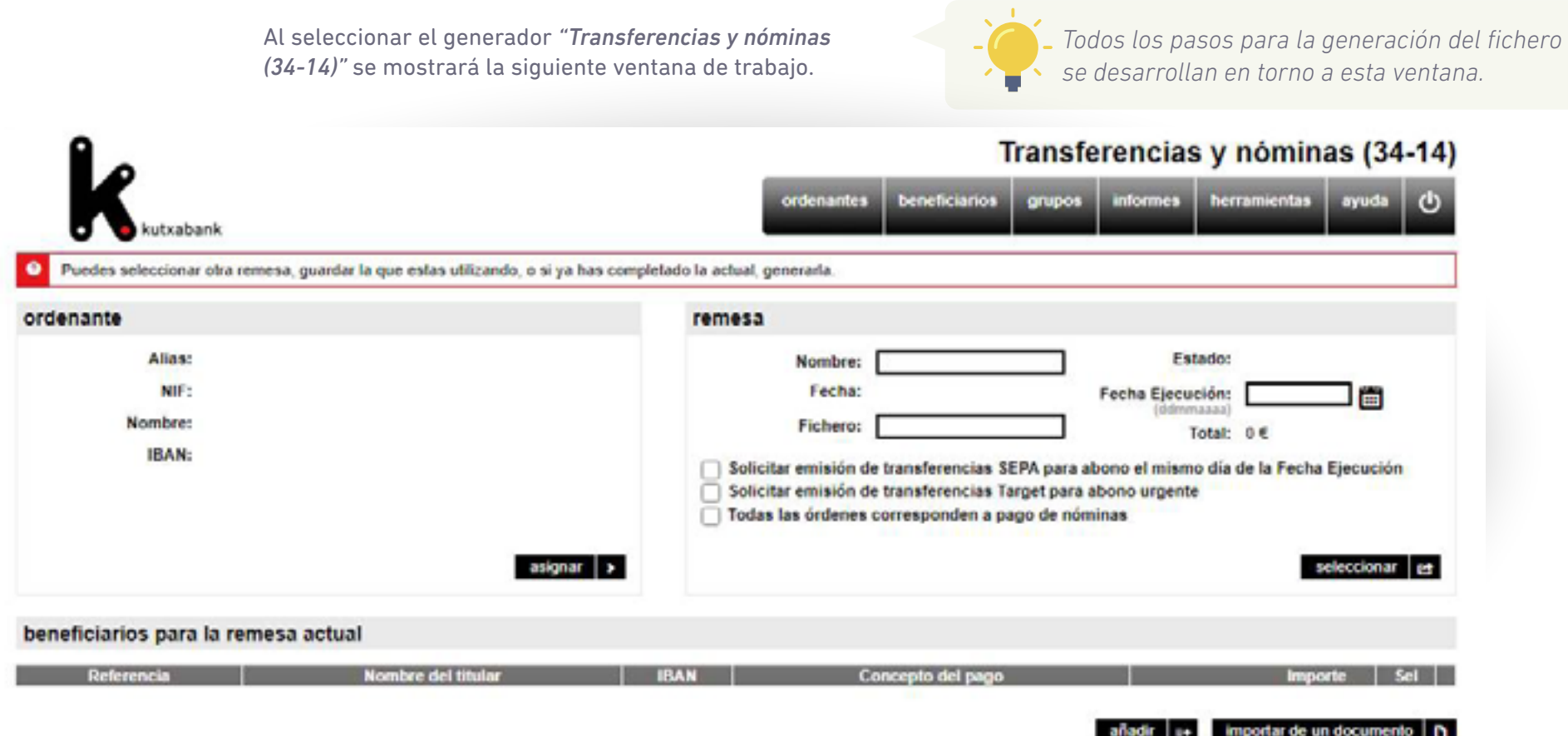

### EJEMPLO:

Para comprender en detalle el uso del generador online vamos a utilizar a modo de ejemplo, la **"Empresa Bilbao SL."**, que va a generar un fichero de nóminas para pagar a sus trabajadores a final de mes.

Uno de los trabajadores es **"Iker"** que tiene el cargo de jefe de máquinas y una nómina de **"1.100€"**. Por lo tanto, en este ejemplo de fichero de nóminas o transferencias, el *"Ordenante"* es la **"Empresa Bilbao"** y el *"Beneficiario"* el trabajador **"Iker"**.

<span id="page-5-0"></span>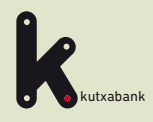

Acceso a generador online

**2** Asignar el ordenante **2**

Añadir los datos de las nóminas/transferencias

Generación del fichero

**5** Envío y firma desde Banca online para su ejecución

**6** Anulación del fichero enviado

PASO

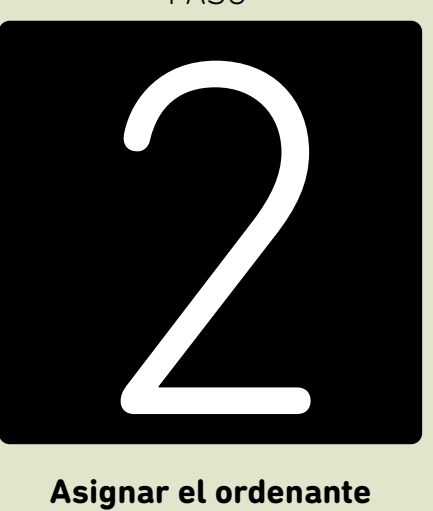

## **Asignar el ordenante**

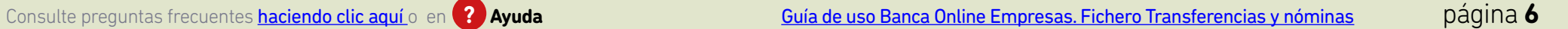

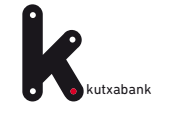

**PASO 2**. Asignar el ordenante **1 2** 3 4 5 6

Desde la opción *"asignar"* se deberá seleccionar el ordenante para la remesa actual **"Empresa Bilbao SL"**.

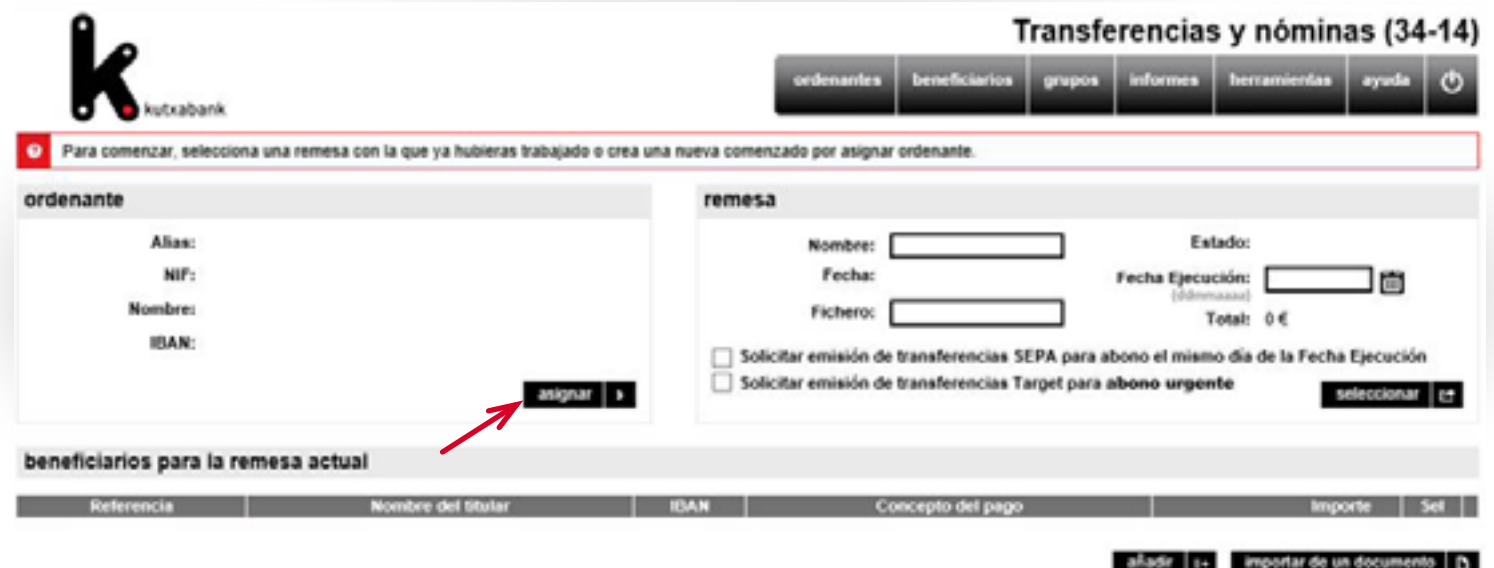

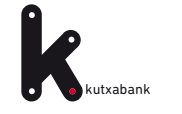

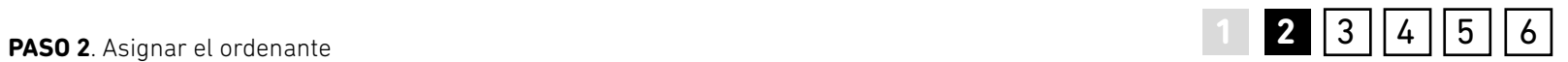

En caso de que no se haya dado de alta previamente al *"ordenante"* desde el menú superior, desde esta misma ventana se podrá realizar.

En posteriores ocasiones bastará con seleccionarlo de la lista que se muestra en *"uno a uno"*.

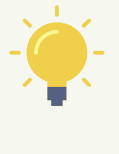

*Sufijo: Número de 3 dígitos que por defecto suele ser 000. Es un dato que se proporciona al usuario al dar de alta el "Contrato de domiciliación de transferencias nóminas- fichero informático"*

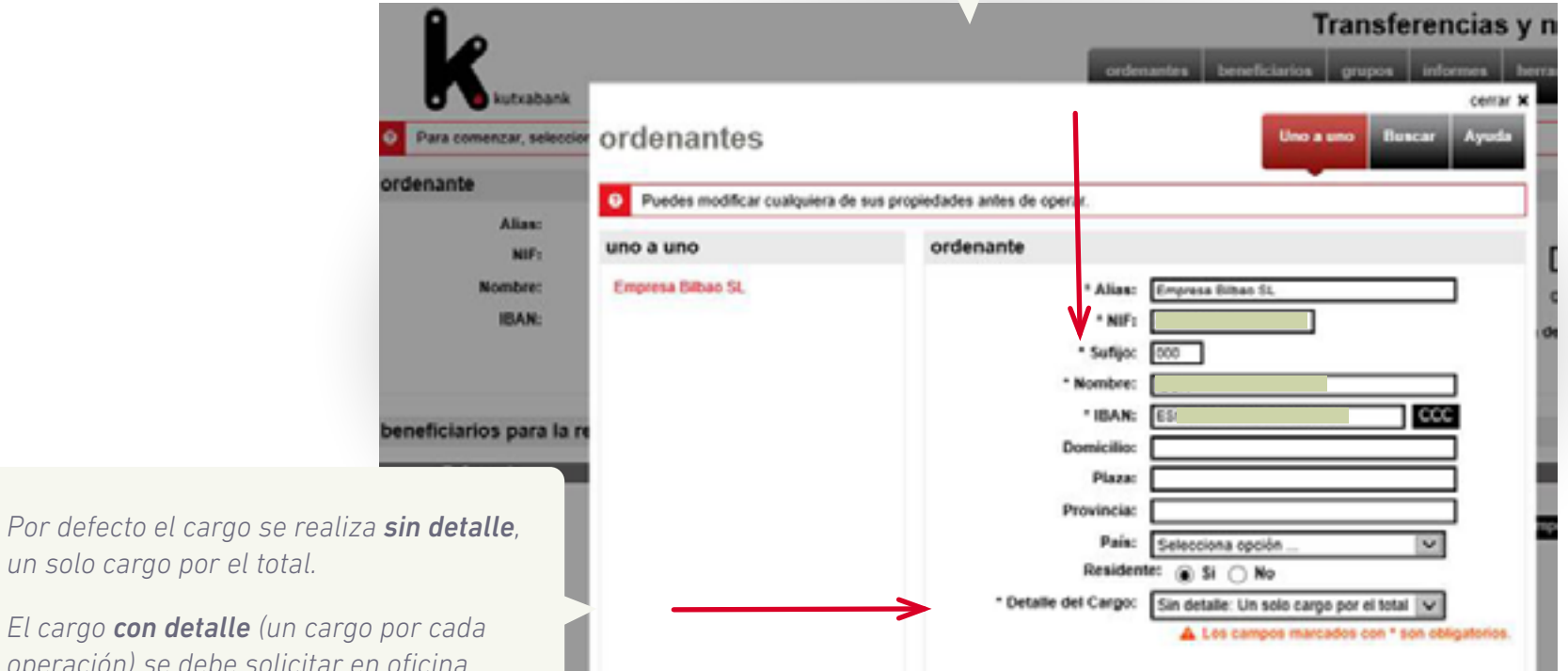

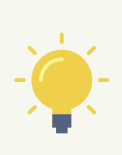

*un solo cargo por el total.*

*El cargo con detalle (un cargo por cada operación) se debe solicitar en oficina.*

<span id="page-8-0"></span>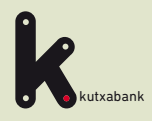

Acceso a generador online

Asignar el ordenante

**3** Añadir los datos de las<br> **12 Decesion** nóminas/transferencias **C** nóminas/transferencias

Generación del fichero

**5** Envío y firma desde Banca online para su ejecución

**6** Anulación del fichero enviado

PASO

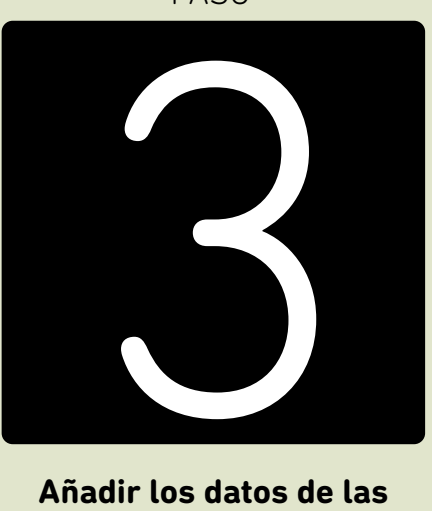

**Añadir los datos de las nóminas/transferencias** 

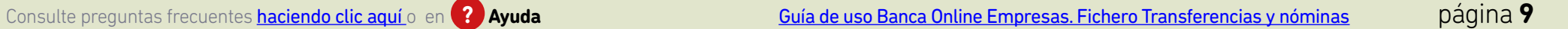

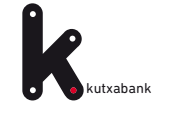

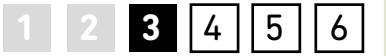

Mediante la opción *"añadir"* del apartado *"beneficiarios para la remesa actual"* se indicarán los datos de cada una de las nóminas o transferencias que va a contener el fichero.

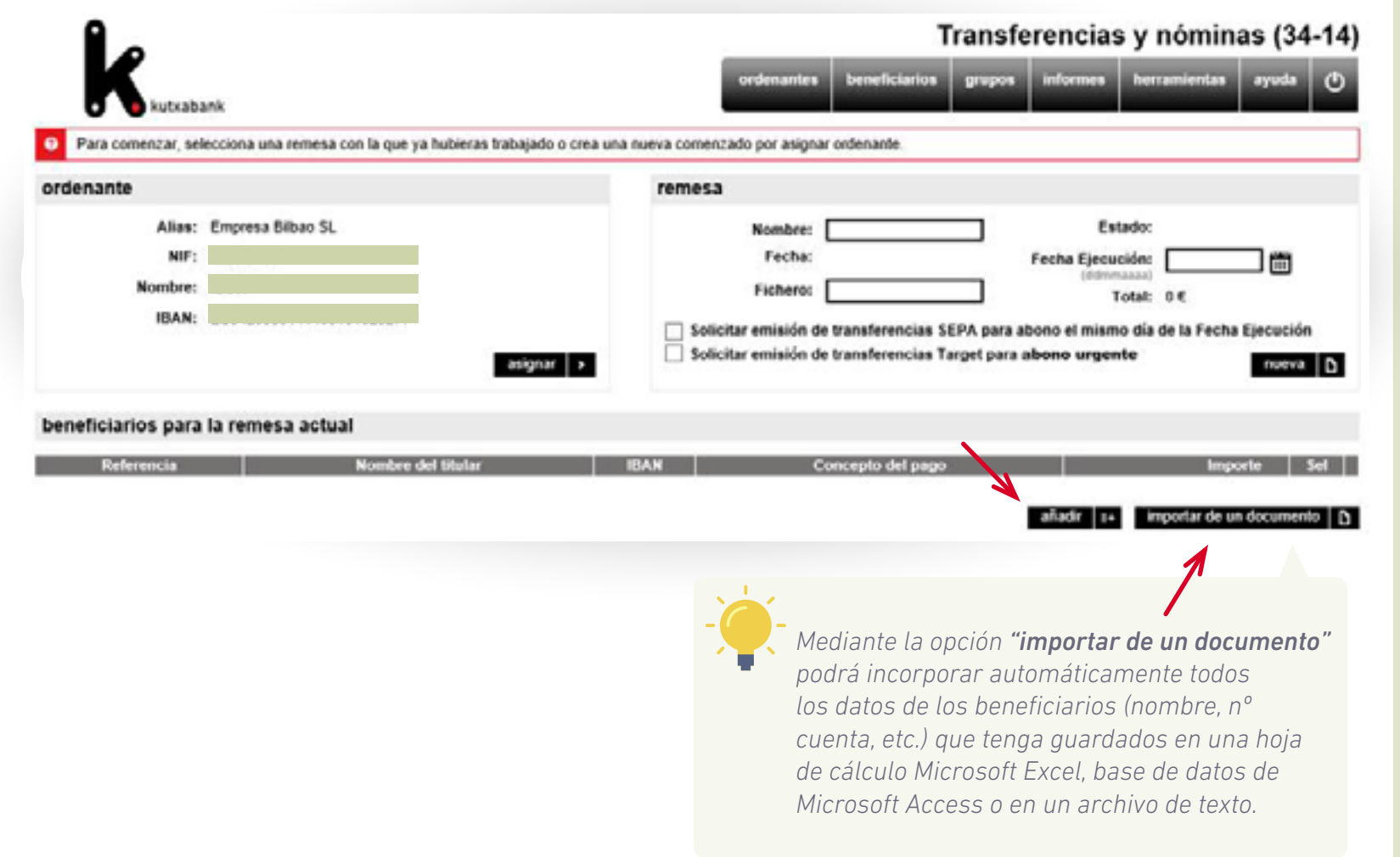

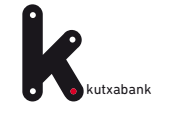

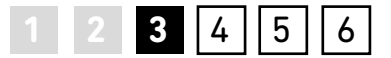

Desde esta misma ventana, se podrá dar de alta también al beneficiario que es la persona a quien se le va a abonar la nómina si no se le ha dado de alta previamente.

Para ello se deberán cumplimentar los datos del formulario que se despliegan (Alias, nombre, número de cuenta IBAN, etc.).

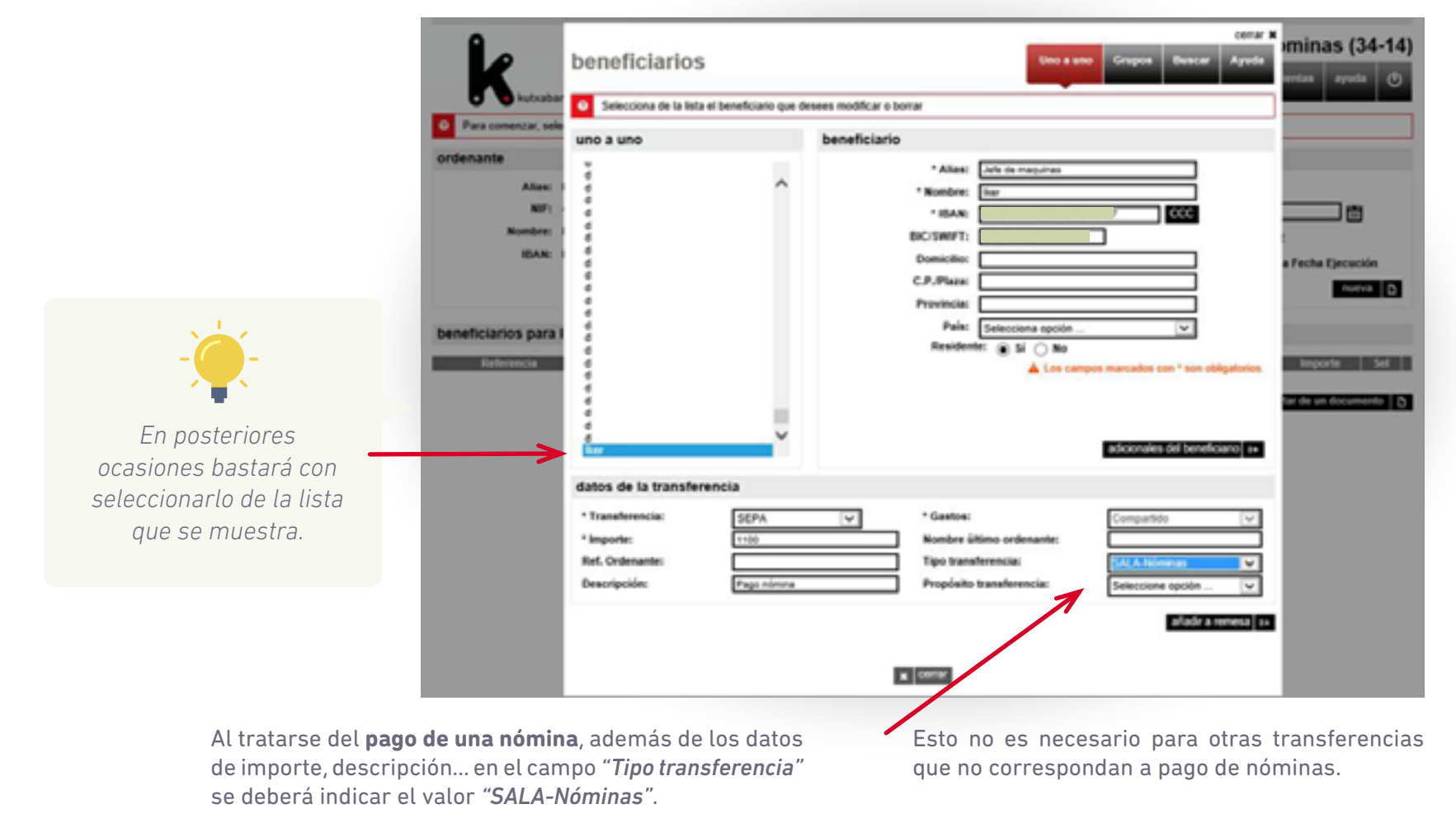

<span id="page-11-0"></span>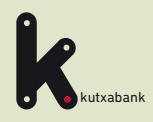

Acceso a generador online

Asignar el ordenante

Añadir los datos de las nóminas/transferencias

**4** Generación del fichero

**5** Envío y firma desde Banca online para su ejecución

**6** Anulación del fichero enviado

4

PASO

## **Generación del fichero**

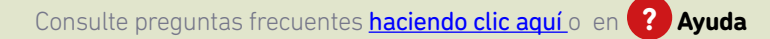

<span id="page-12-0"></span>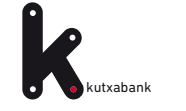

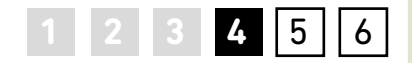

Una vez que se han asignado a la remesa *el ordenante* y las nóminas/transferencias que va a contener, se deberán completar el resto de campos identificativos. Se trata de indicar una serie de datos (*nombre, fecha de creación,* etc.) que nos facilitarán localizar la remesa más adelante *(1)*. Además, existe la opción para "*Solicitar el abono de las órdenes el mismo día de la fecha de ejecución"* y de "*Solicitar transferencias Target para abono urgente" (2)*.

> *Marque la opción de "Todas las órdenes corresponde a nóminas" si esto se cumple (3)*

Para conservar la remesa y poder continuar cumplimentándola más adelante, se deberá *"guardar" (4)*.

A continuación pulsar en "*generar" (5)* para crear el fichero con todos los datos introducidos.

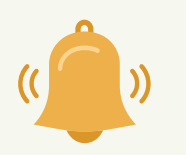

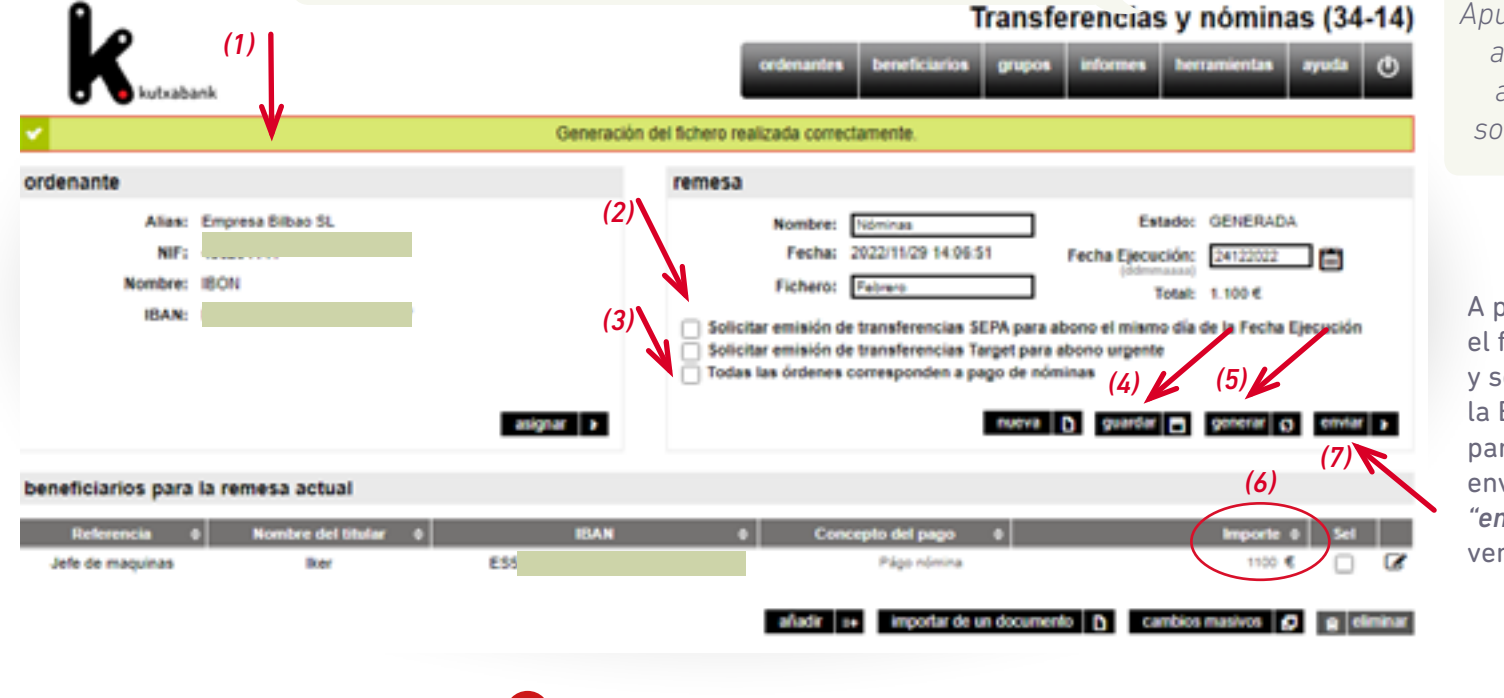

*Apunte el importe del fichero antes de enviarlo debido a que es un dato que se solicitará más adelante (6).*

A partir de este momento, el fichero ya se ha generado y solo falta enviarlo desde la Banca online Empresas para que se procese. Puede enviarlo desde la opción *"enviar" (7)* de esta misma ventana.

<span id="page-13-0"></span>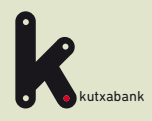

Acceso a generador online

Asignar el ordenante

Añadir los datos de las nóminas/transferencias

Generación del fichero

**5** Envío y firma desde<br>**5** Banca online para su Banca online para su ejecución **Participal in the Second Contract of Contract Contract Contract Contract Contract Contract Contract Contract Contract Contract Contract Contract Contract Contract Contract Contract Contract Contract Contract Contract Cont** 

**6** Anulación del fichero enviado

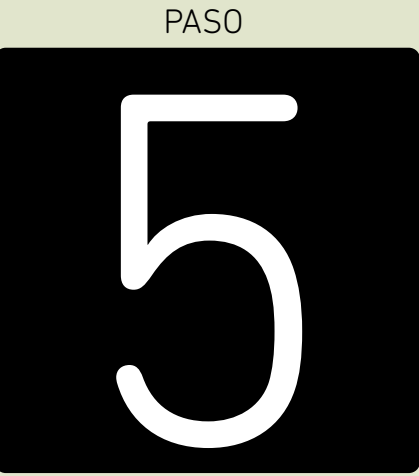

**Envío y firma desde Banca online para su ejecución**

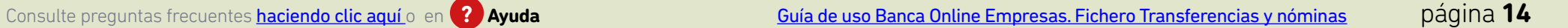

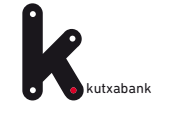

A través de la pestaña *"herramientas"* del menú superior podremos localizar el fichero que se ha generado.

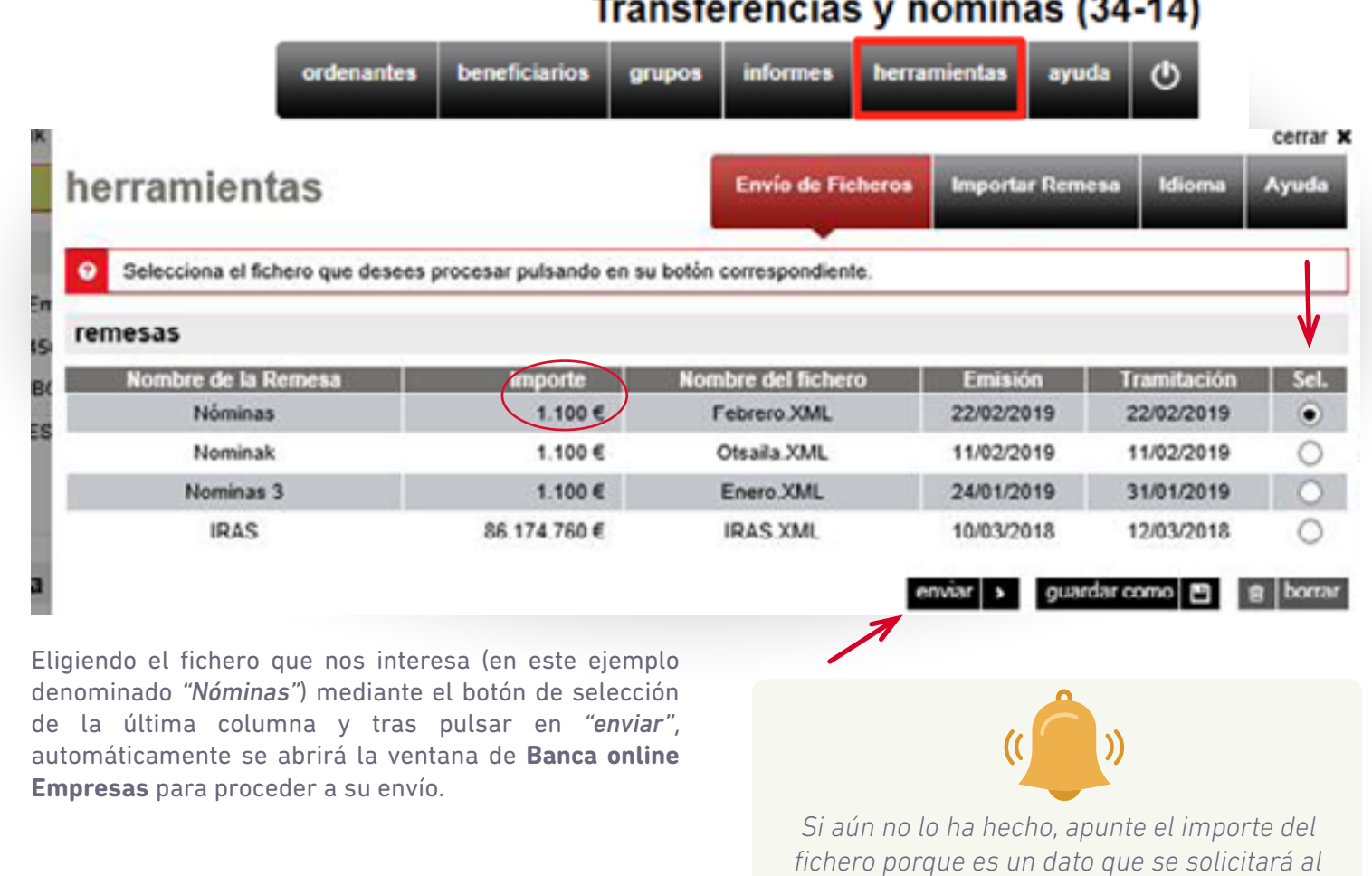

## $n = 6$

**1 2 3 4 5** 6

*enviarlo*

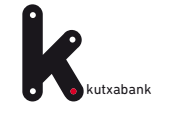

**1 2 3 4 5** 6

Con fines de **validación** para evitar errores, el usuario deberá teclear en la ventana que se muestra el **importe total del fichero** que quiere enviar.

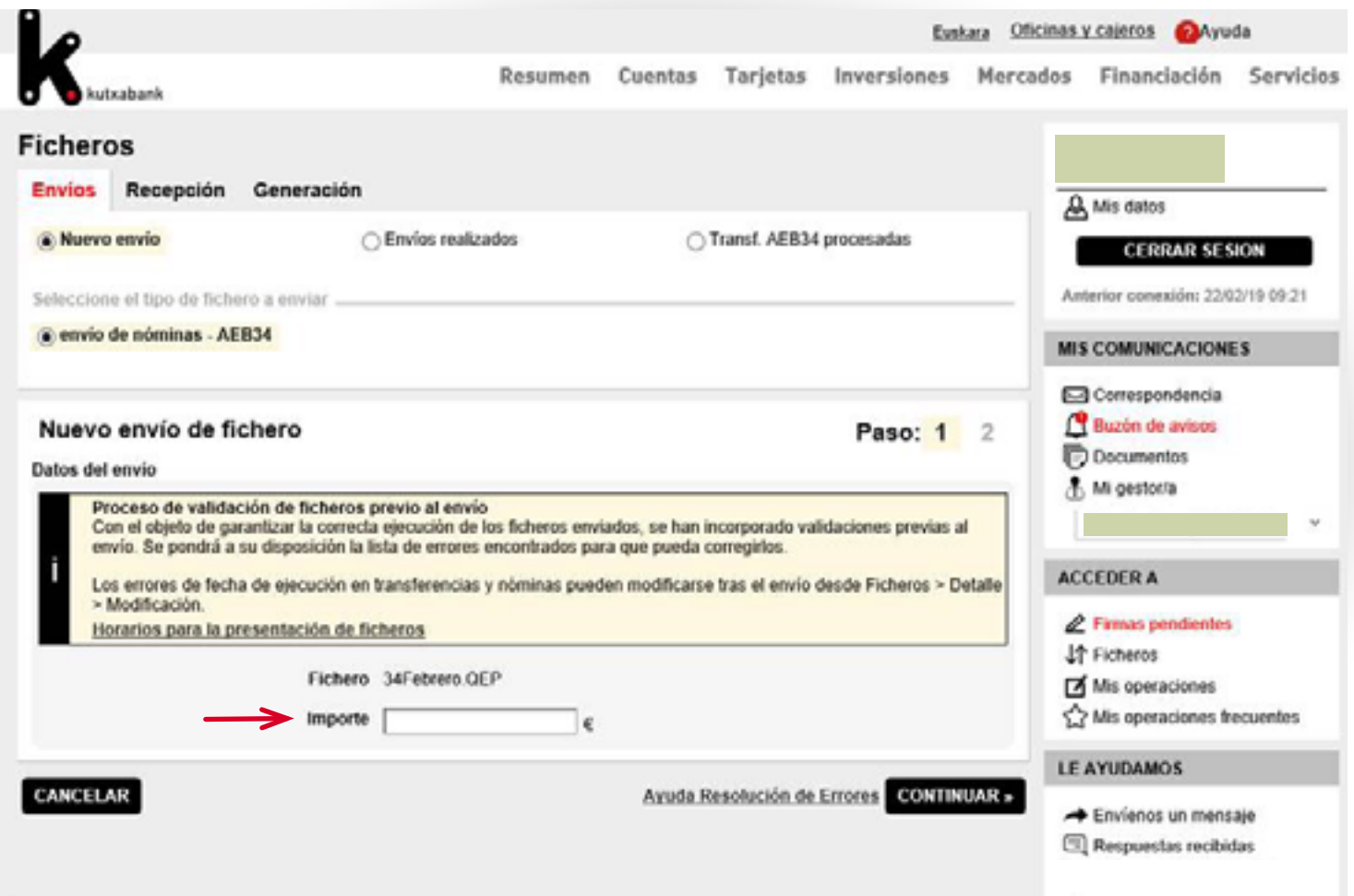

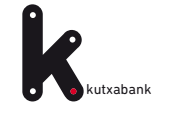

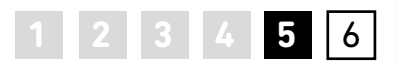

Por último, al pulsar en *"continuar"* se mostrara la ventana de firma para dar la orden.

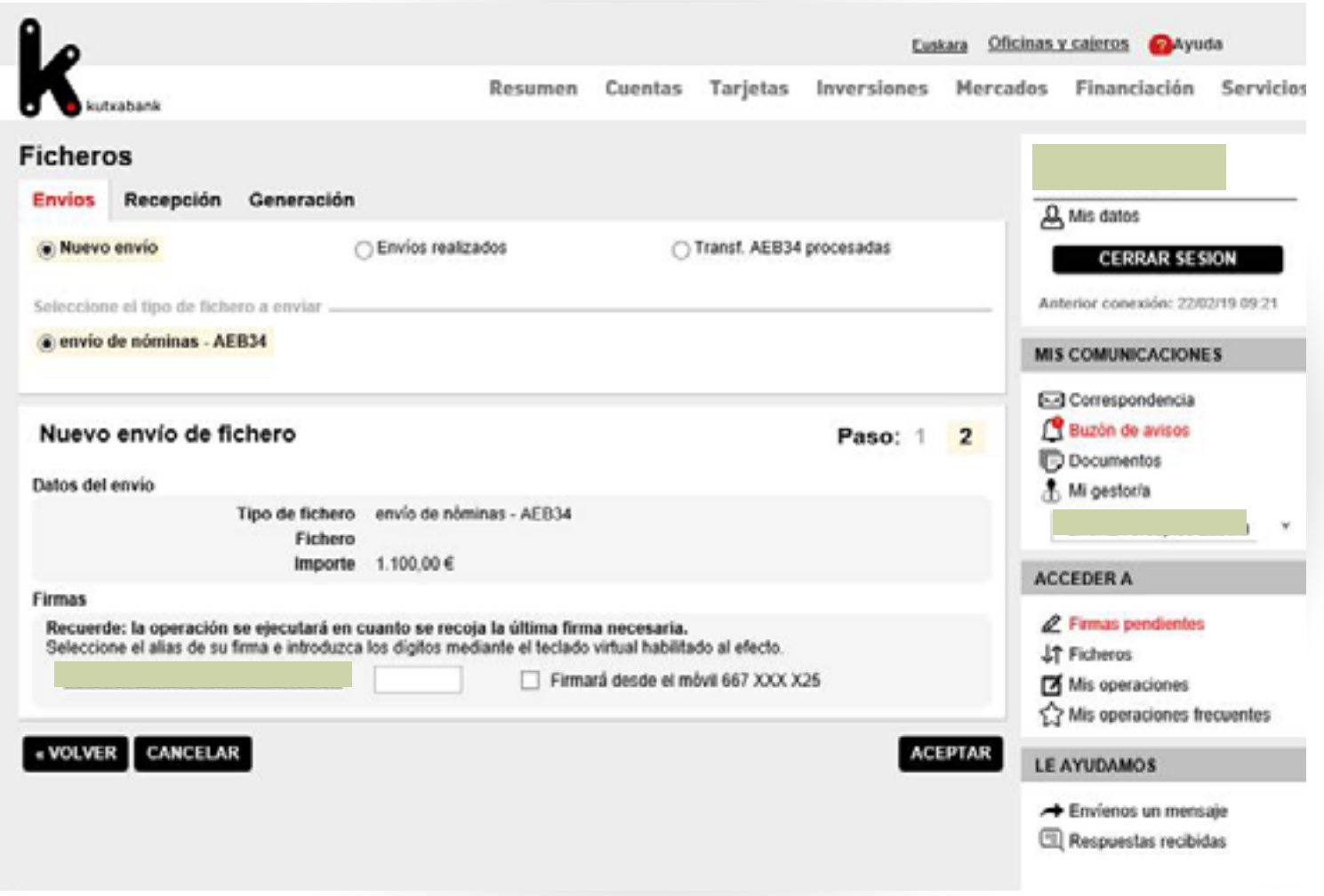

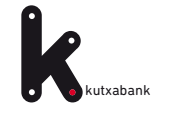

Si no se firma en ese momento, se mostrará un mensaje informando de que la operación queda pendiente:

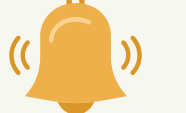

**1 2 3 4 5** 6

 *"Atención dejamos pendiente de firma esta operación. Cuando sea firmada por la última persona autorizada procederemos a su ejecición de manera automática"*

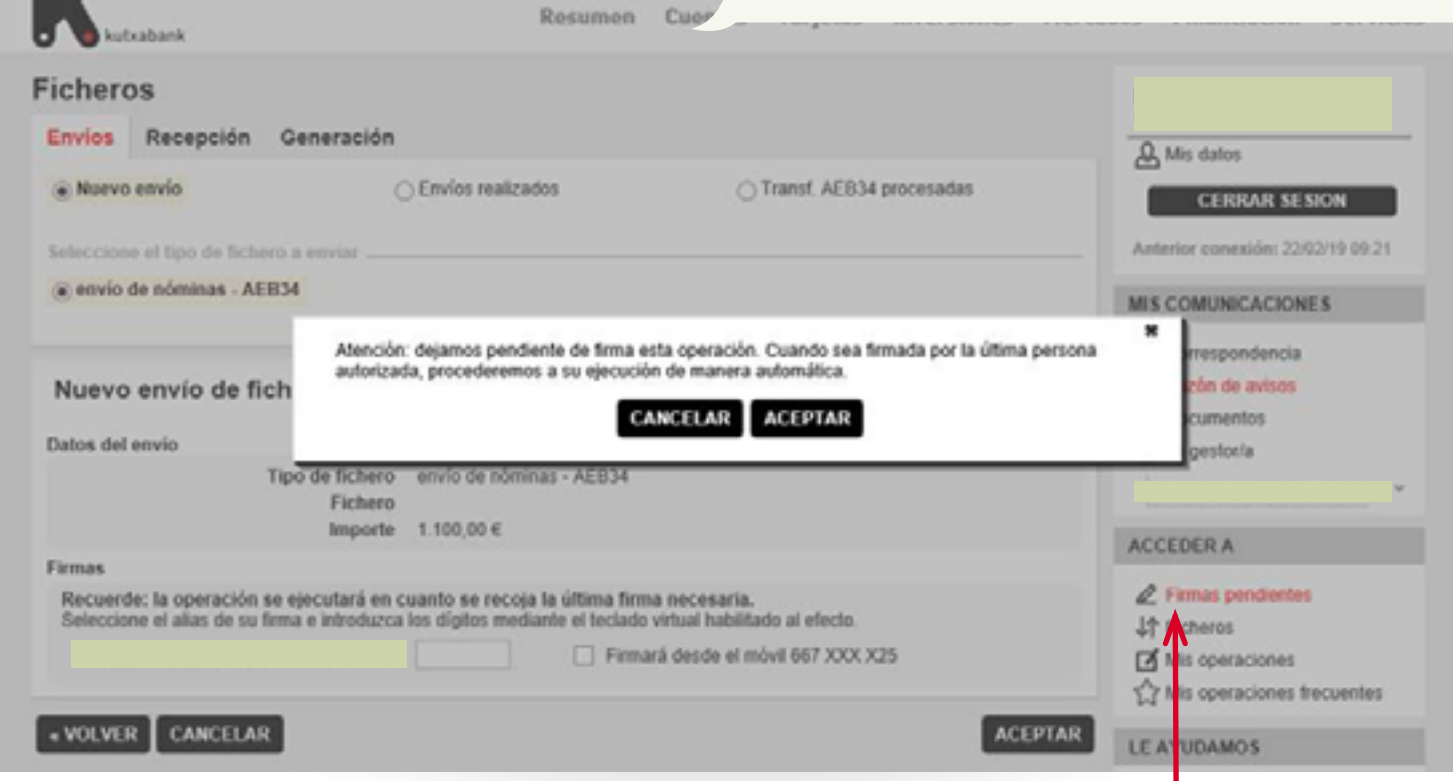

Dentro de la **Banca online Empresas**, en el menú vertical a la derecha, hay un apartado de *"Firmas"* donde el firmante podrá localizar la orden que tiene pendientes de firma.

<span id="page-18-0"></span>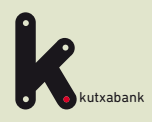

Acceso a generador online

Asignar el ordenante

Añadir los datos de las nóminas/transferencias

Generación del fichero

**5** Envío y firma desde Banca online para su ejecución

**6** Anulación del fichero **Parado** 

PASO

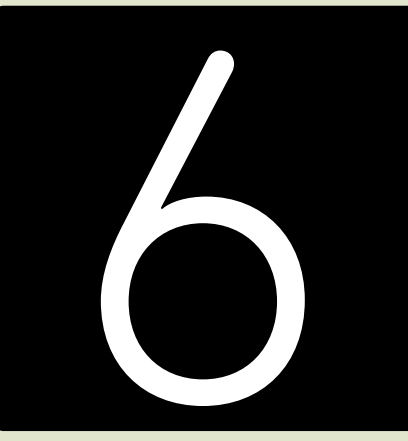

**Anulación del fichero enviado** 

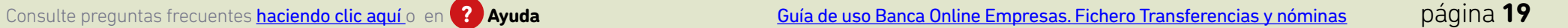

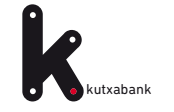

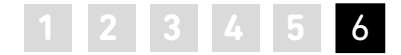

### **Anulaciones**

En el caso de que se hayan enviado varios ficheros para su procesamiento en distintas fechas de ejecución y se quieran anular por cualquier motivo, desde la opción *"Ficheros"*

(menú vertical derecha) podrá localizar y anular los ficheros que están pendientes de procesarse si se encuentran dentro de plazo.

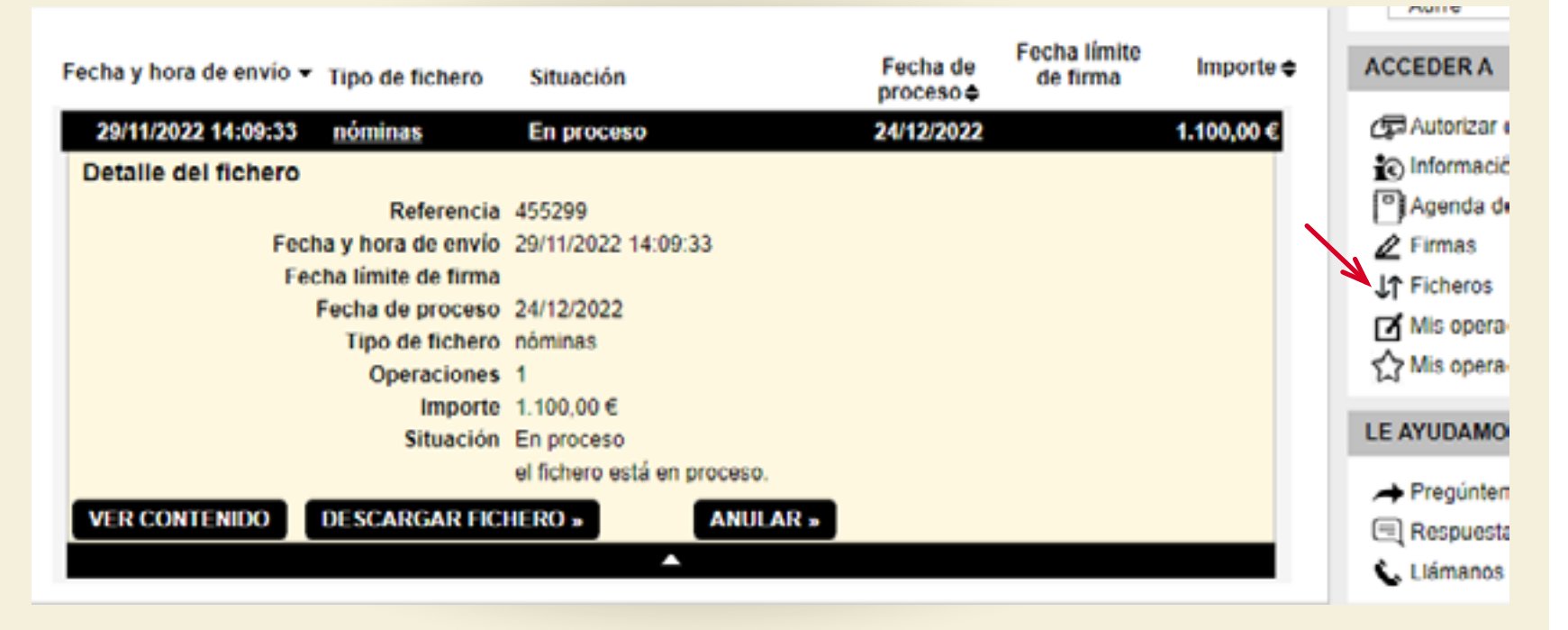

<span id="page-20-0"></span>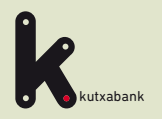

## **PREGUNTAS FRECUENTES**

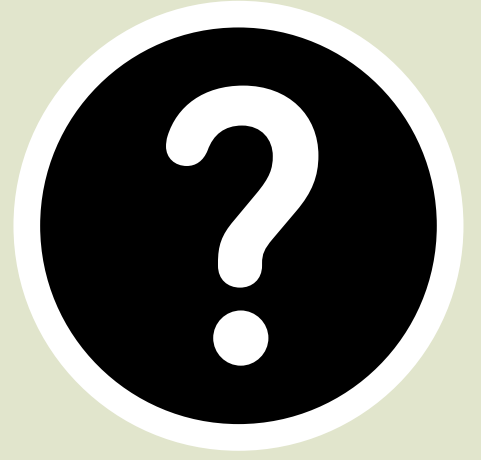

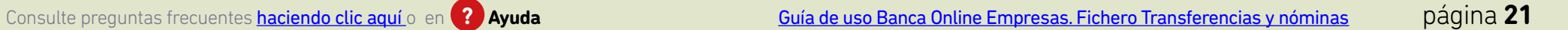

<span id="page-21-0"></span>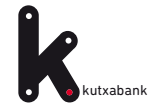

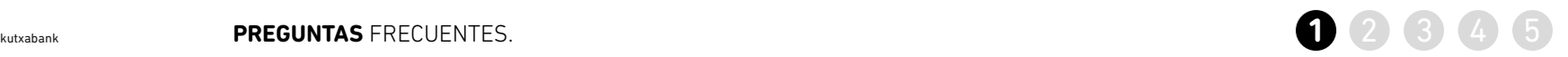

# 1 **PREGUNTA**

**Para no tener que introducir todos los datos manualmente, ¿cómo puedo importar datos al programa?** 

### **Desde un fichero externo.**

>> De esta forma, se incorporará al programa el contenido de ese fichero para no tener que introducir los datos de forma manual (información de los beneficiarios, datos de transferencias o nóminas…)

>> En el menú superior, acceder a la opción *herramientas*

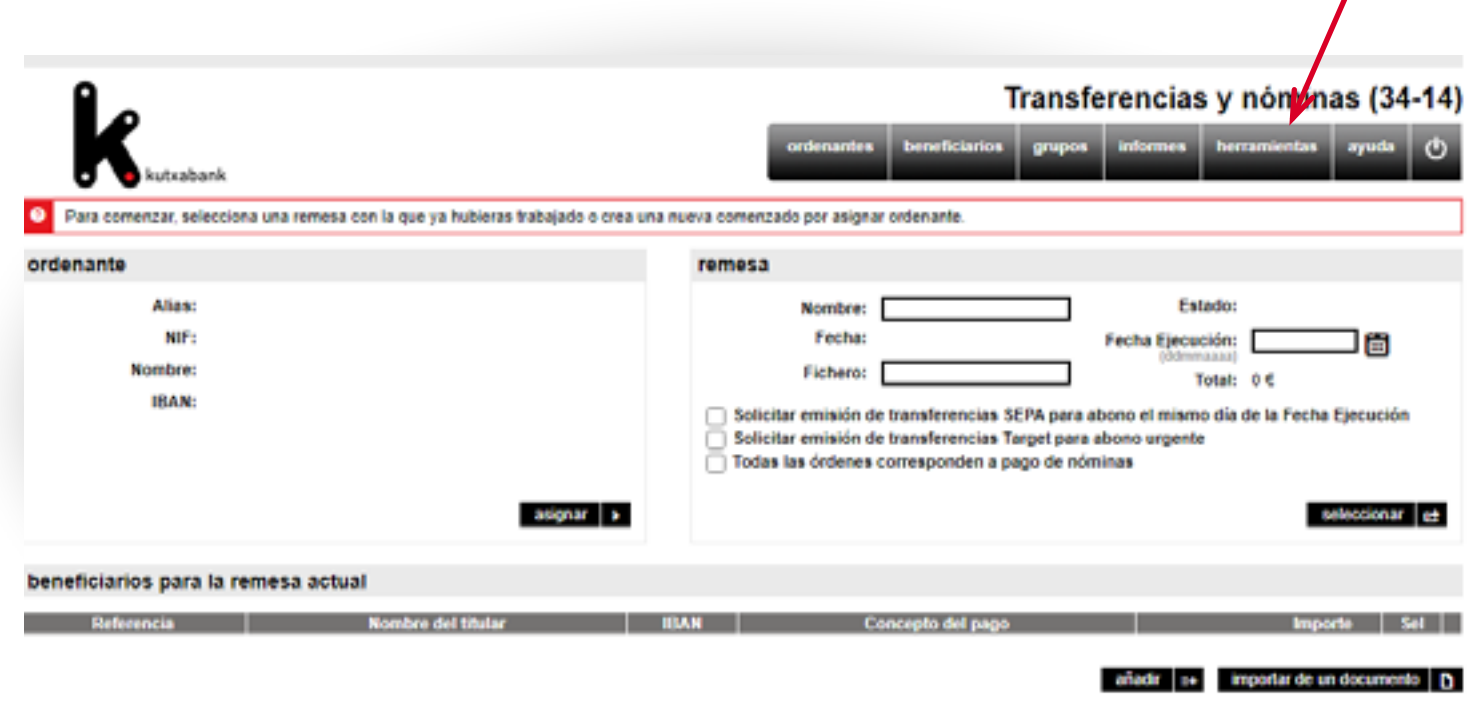

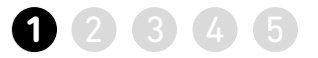

>> Seleccionar la opción *Importar Remesas (1)*, pulsando en *Seleccionar archivo (2)*, se deberá indicar la ubicación donde está guardado el archivo y pulsar *Aceptar (3)*. De esta forma, se incorpora al generador todo el contenido del fichero externo (datos de los beneficiarios de las transferencias o nóminas…)

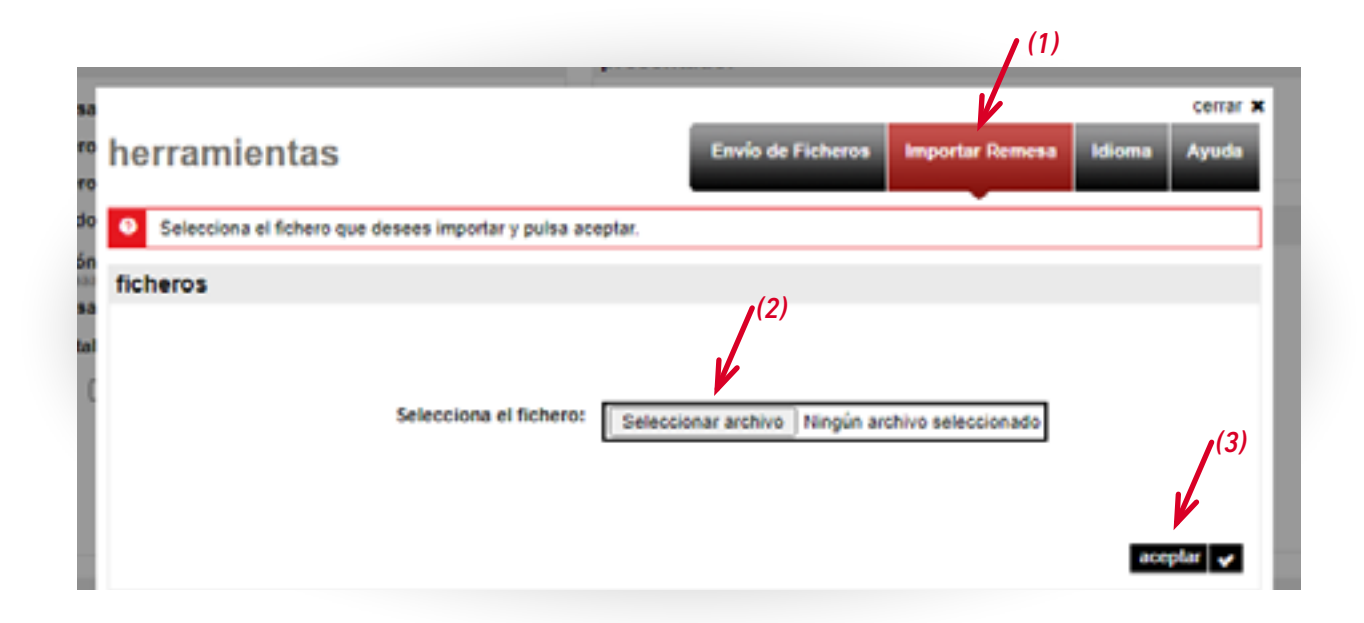

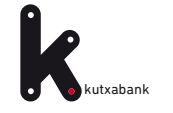

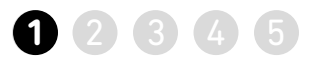

### **Desde un documento (p.ej Excel)**

>> *Asignar (1)* un ordenante y en el menú inferior, acceder a la opción *importar de un documento (2)*

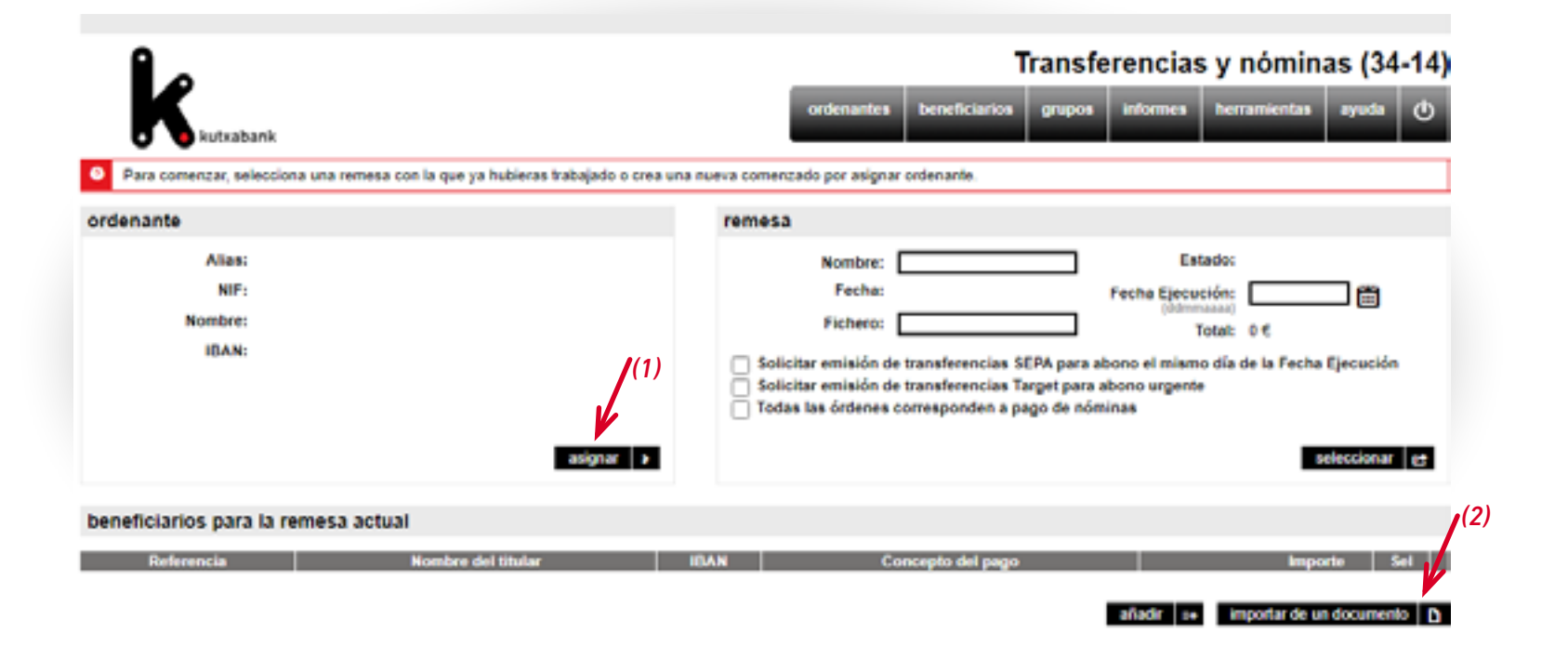

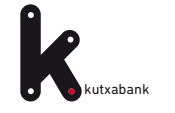

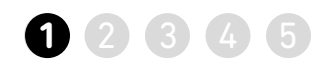

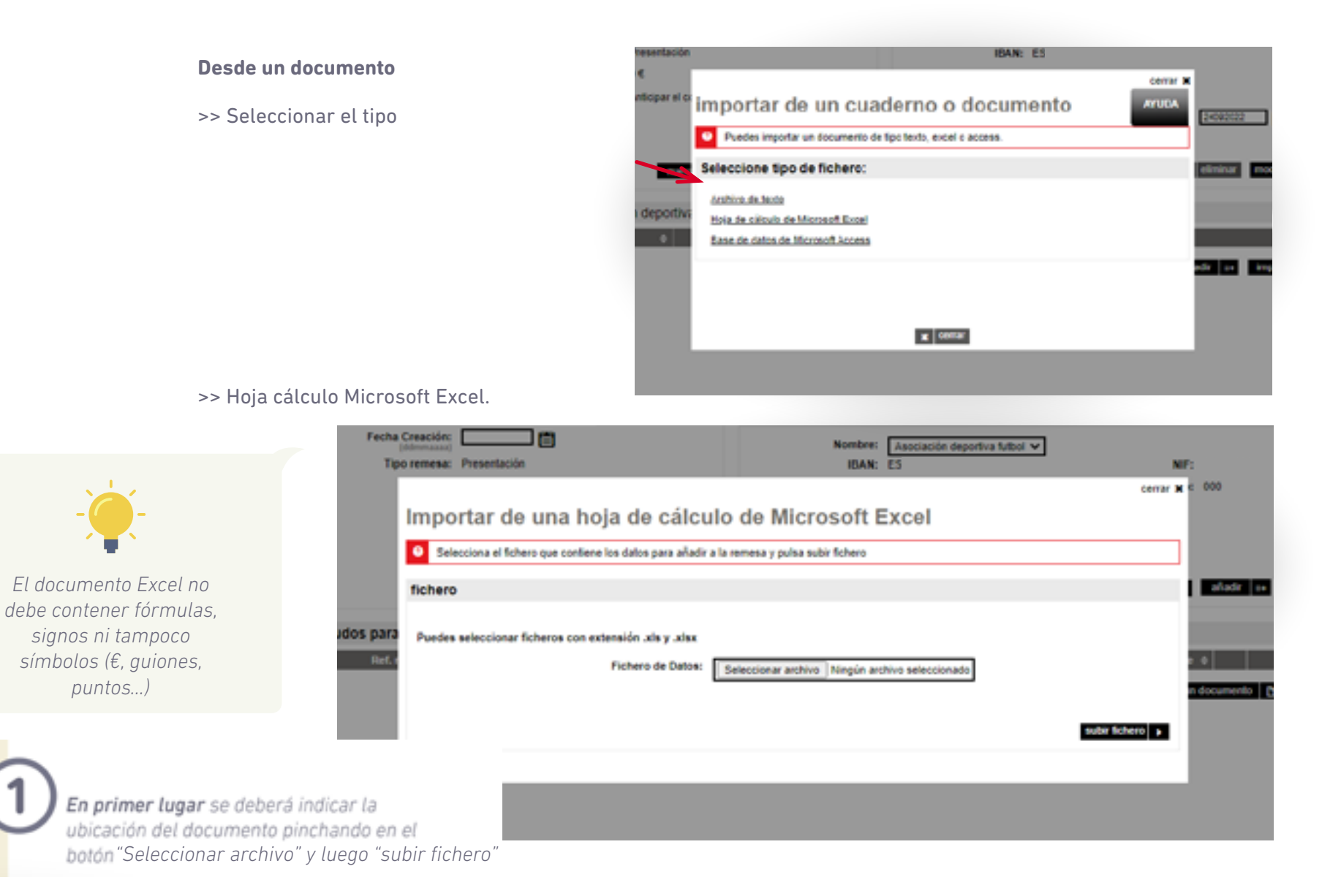

![](_page_25_Picture_0.jpeg)

Sel

Pre

![](_page_25_Picture_2.jpeg)

## Selección de los datos del fichero origen a importar.

![](_page_25_Picture_4.jpeg)

*Si la Excel con los datos que se va a importar tiene títulos, marcar la opción "La primera fila contiene los nombres de las columnas" (1). De esta forma, en la misma página previsualiza los títulos y columnas de documento Excel.*

*A continuación revisar el apartado "Campos obligatorios del cuaderno" (2).*

*Al finalizar la importación de datos, aparecerá una pantalla informativa con el resultado. De esta forma, se incorporá al generador el contenido del documento Excel (datos de las transferencias o nóminas).*

![](_page_25_Picture_120.jpeg)

![](_page_25_Picture_121.jpeg)

### Campos opcionales del cuaderno

![](_page_25_Picture_122.jpeg)

<span id="page-26-0"></span>![](_page_26_Picture_0.jpeg)

![](_page_26_Picture_2.jpeg)

2

PREGUNTA *i*Cómo puedo reutilizar un fichero anterior para enviar uno nuevo?<br> **2 para enviar uno nuevo?**

>> En el apartado remesa, pulsar en la opción *"seleccionar"*

![](_page_26_Picture_6.jpeg)

![](_page_27_Picture_0.jpeg)

![](_page_27_Picture_2.jpeg)

### >> Se muestra la lista de remesas que se han generado o guardado hasta el momento.

![](_page_27_Picture_51.jpeg)

![](_page_28_Picture_0.jpeg)

**continúa pregunta 2** ...¿cómo puedo reutilizar un fichero anterior para enviar uno nuevo? **2 3 4 5** 

![](_page_28_Picture_2.jpeg)

>> Tras seleccionar la remesa, se deberá indicar cuál es la nueva *Fecha de ejecución (1)* de las transferencias o nóminas.

>> En caso de necesitar modificar el importe de las facturas, se puede realizar en un único paso mediante la opción *cambios masivos (2)*

>> Generar el nuevo fichero y enviarlo desde Banca online para que se ejecute (ver detalle en [página 13](#page-12-0))

![](_page_28_Figure_6.jpeg)

<span id="page-29-0"></span>![](_page_29_Picture_0.jpeg)

![](_page_29_Picture_2.jpeg)

3

**PREGUNTA ¿Cómo puedo modificar el importe o concepto de todos los adeudos de forma rápida y sencilla?**

>> En el apartado remesa, pulsar en la opción *seleccionar*  (ver detalle página 27).

>> Se muestra la lista de remesas que se han generado o guardado hasta el momento *(1)*.

>> Tras seleccionar la remesa, en el menú inferior, seleccionar la opción cambios masivos *(2)*.

![](_page_29_Figure_8.jpeg)

![](_page_30_Picture_0.jpeg)

>> Para realizar la modificación, pulsar en el botón de la columna de *Concepto e Importe*

![](_page_30_Picture_56.jpeg)

<span id="page-31-0"></span>![](_page_31_Picture_0.jpeg)

4

![](_page_31_Picture_2.jpeg)

**PREGUNTA ¿Cómo puedo localizar un fichero que he guardado?**

> >> En el apartado remesa, pulsar en la opción *seleccionar*

>> Se muestra la ventana que permite realizar búsquedas de las remesa *guardadas* o *generadas*.

249-2010 12:23

**Roman Re** 

**Filmer** 

![](_page_31_Picture_91.jpeg)

and Alba

**Advertising and Continues** 

<span id="page-32-0"></span>![](_page_32_Picture_0.jpeg)

![](_page_32_Picture_2.jpeg)

### **PREGUNTA ¿Cómo puedo conocer la situación de un fichero**  >> En el menú vertical a la derecha, pulsar *"ficheros"* **que he enviado y si tiene algún error?** y posteriormente en *"envíos realizados"*, puede consultar la situación. 5Evalues Oficinas v.calence C Ayuda Tarietas Financiación Inversiones Mercados Servicios Resumen Cuentas rixabarik O Información fiscal **CFactoring deudor** Recarga de teléfono Gestión integral de pagos O e factura di Avisco **C**Facturas a su favor O Domiciliación bancaria de efectos **Q** Miperfil Correspondencia O Gestión de comercios **CERRAR SESIÓN** Consultas Operaciones Antarior conceide: 20/18/22 18:10 **In Mis avisos** C Canales de recepción **BUZÓN** Actualización de avisos Paso: 1 2 Ca Correspondencia ∩ Buzón de avisos Hernos creado los avisos para martenerie informado de los resultados de algunas operaciones. Todo ello sin<br>necesidad de conectarse de nuevo, ya que le enviaremos un SMS o un correo electrónico. Si quiere utilizar este Documentos y Certificados servicis, sélo tiene que saleccionar uno o varios de los avisos e informar el número de móvil y dirección de correo A. Mi gestoria electrónica. Una vez modificadas, puise continuar. Cuerta de facturación **ACCEDERA** Cuenta 20 **Rivela de atieno** ST Autorizar compras online AL Avisos (b) Información facal [<sup>19</sup>] Agenda de beneficiarios Mensajería **Para importes** Comen Tipo de aviso internet Monsaje SMS electrónico superiorss a P Firmas 計 Ficheras δí  $\bar{a}$  $0,00 \in$ fichero en error (Gratis) ficheros de cargo procesados (Ver tarifas) Mis operaciones fichered de abena procesados (Wer tanifas)  $\overline{\phantom{a}}$  $\overline{\phantom{a}}$  $\overline{\phantom{a}}$ Mis operaciones frecuentes goeración o fichero va a caducar (Gratis) **LE AYUDAMOS** fichero recibido en buzón (Ver tarifas)  $\overline{\phantom{a}}$ Pregintenes CANCELAR Teritor CONTINUAR -**El Respuestas recibidas**

>> También dispone de un catálogo de avisos para mantenerle informado de la situación. Entre otros, el de *"fichero en error"*

Menú superior *Servicios / Avisos*

![](_page_33_Picture_0.jpeg)

[Guía de uso Banca Online Empresas. Fichero Transferencias y nóminas](#page-1-0)